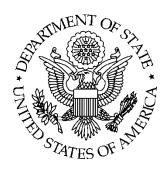

# Adoption Tracking Service (ATS)

Department of State Bureau of Consular Affairs

# PKI Certificate Information

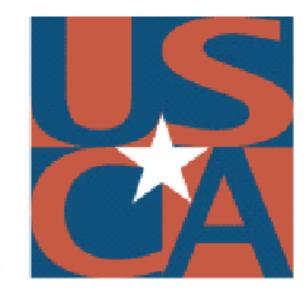

United States Central Authority for Intercountry Adoption

Version 1.0 February 2017

#### Unclassified

## **Table of Contents**

| 1.  | Overview                                                   | 1  |
|-----|------------------------------------------------------------|----|
| 2.  | What is a PKI?                                             | 1  |
| 3.  | How to Request a PKI Certificate                           | 1  |
| 4.  | How to Install a PKI Certificate                           | 3  |
| 5.  | How to Confirm Your PKI Certificate is Installed Correctly | 7  |
| 6.  | How to Uninstall a PKI Certificate                         | 9  |
| 7.  | How to Renew Your PKI Certificate                          | 10 |
| 8.  | How to Log Into ATS                                        | 11 |
| 9.  | How to Reset Your ATS Password                             | 13 |
| 10. | Additional Assistance                                      | 14 |

#### 1. Overview

The purpose of this document is to provide Adoption Service Providers (ASPs) the information they need with regards to their public key infrastructure (PKI) certificate. A PKI certificate is required to access the Adoption Tracking Service (ATS). This document includes an overview of what a PKI is, as well as how to request, install, check that your installation was successful, uninstall, and renew a PKI certificate. Additionally, this document includes how to log into ATS, how to reset your ATS password, and who to contact if additional assistance is needed. This document includes step-by-step instructions on how to complete the actions listed earlier in this section, with screenshots where applicable.

#### 2. What is a PKI?

PKIs are required to establish the identity of different people, devices, and services. Digital certificates are critical to the proper functioning of a PKI. Digital certificates create unique credentials that confirm and validate the identity of the parties involved. The purpose of a PKI is to secure electronic transfer of information for a range of network activities.

## 3. How to Request a PKI Certificate

Adoption Service Providers are required to request a PKI certificate to gain access to the Adoption Tracking Service. ASPs can request a PKI certificate online on the <u>Travel.State.Gov</u> website.

*Note:* In order to receive a PKI certificate, the Accrediting Entity (AE) must first review and approve the request. Once approved by AE, the request is sent to Overseas Citizens Services (OCS) for final approval. The approval process typically takes one to two weeks.

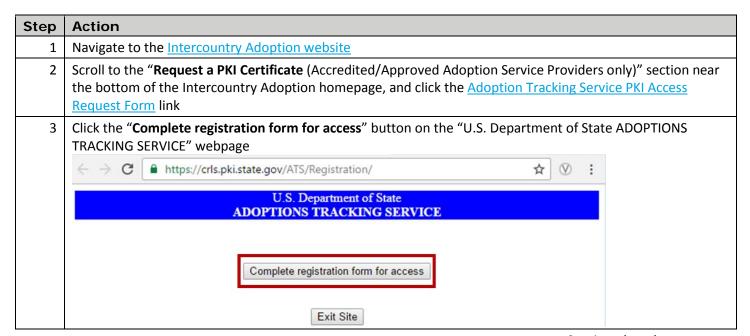

Continued on the next page

# 3. How to Request a PKI Certificate, continued

| Step | Action                                                                                                    |
|------|----------------------------------------------------------------------------------------------------|
| 4    | Read "Section 1: PKI Digital Certificate Individual Rules of Security Behavior" on the "ADVISORY ACKNOWLEDGEMENT AND INSTRUCTION FOR COMPLETING THE FORM" webpage. Once you have read, understood, and accept the rules, click "Accept Rules of Behavior".                                                                                                    |
|      | Note: If you do not accept the rules, click "Cancel Certificate Request"                                                                                                    |
|      | I understand that violation of these Rules of Security Behavior constitutes cause for permanent revocation of my PKI Digital Certificate.                                                                                                    |
|      | Cancel Certificate Request                                                                                                    |
| 5    | Read "Section 2: Application for Digital Certificate Request/Receipt Form: Instructions" on the "ADVISORY ACKNOWLEDGEMENT AND INSTRUCTION FOR COMPLETING THE FORM (CONTINUED)" webpage. Once you have read, understood, and accept the rules, click "Accept Rules of Behavior".  • Note: If you do not accept the rules, click "Cancel Certificate Request"  For Accrediting Entity Use Only:  Enter the AE certifying officer full name.                                                   |
|      | Enter the AE's contact telephone/fax/email information.                                                                                                    |
|      | The AE certifying official should confirm that the form is complete and accurate, then sign to indicate verification of applicant's (User's) professional affiliation.                                                                                                    |
|      | Enter date signed                                                                                                    |
|      | Accept Rules of Behavior Cancel Certificate Request                                                                                                    |
| 6    | <ul> <li>Fill out all fields on the form, click "Print Form" for your records, and hit "Submit"</li> <li>Note: You must fill in all required fields before the system will allow you to click "Submit"</li> <li>Note: Record your control number – you will need your control number when installing your PKI certificate, as well as when you reset your password (which is required by the system every 60 days)</li> <li>Note: If you do not accept the rules, click "Cancel"</li> </ul> |
|      | Control Number: XXXXXXXX                                                                                                    |
|      | Print Form Submit Cancel                                                                                                    |
|      | Filir VIII Sublik                                                                                                    |

## 4. How to Install a PKI Certificate

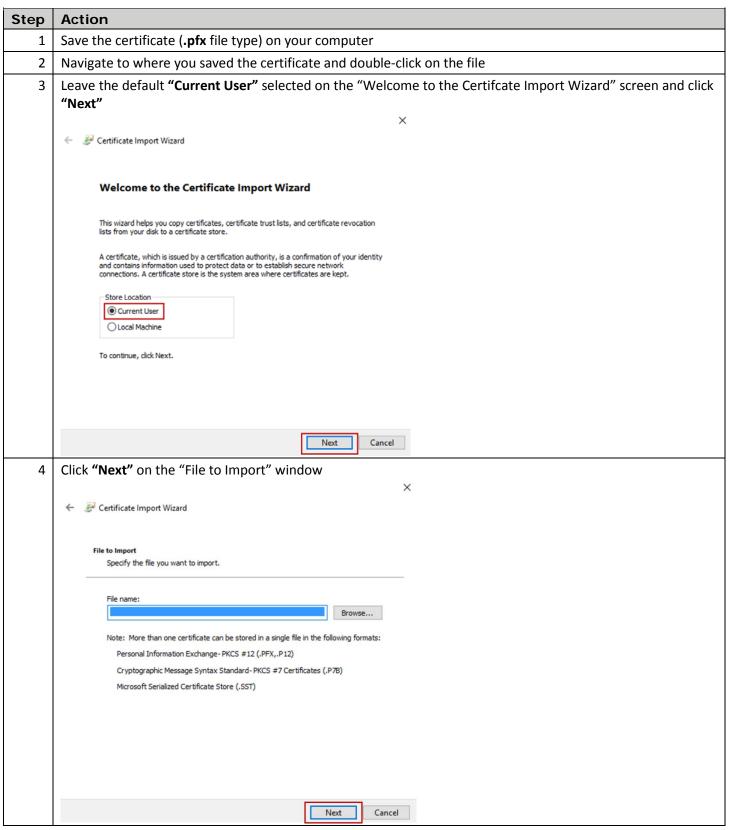

## 4. How to Install a PKI Certificate, continued

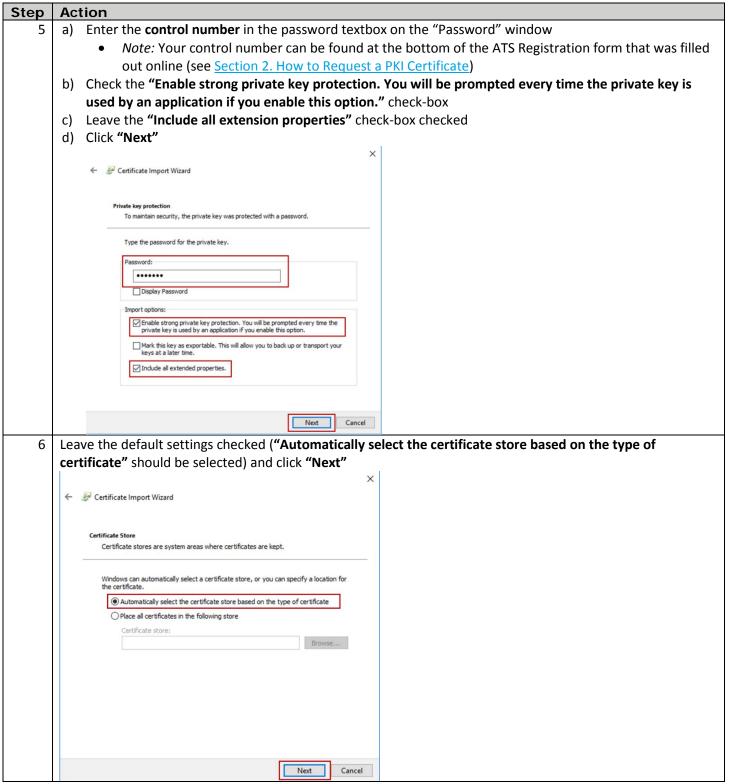

## 4. How to Install a PKI Certificate, continued

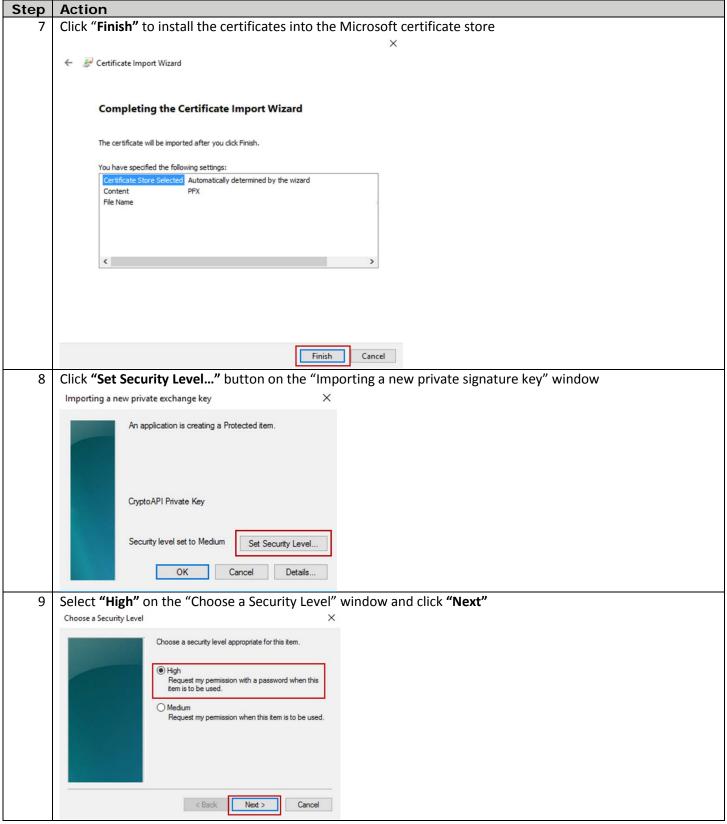

## 4. How to Install a PKI Certificate, continued

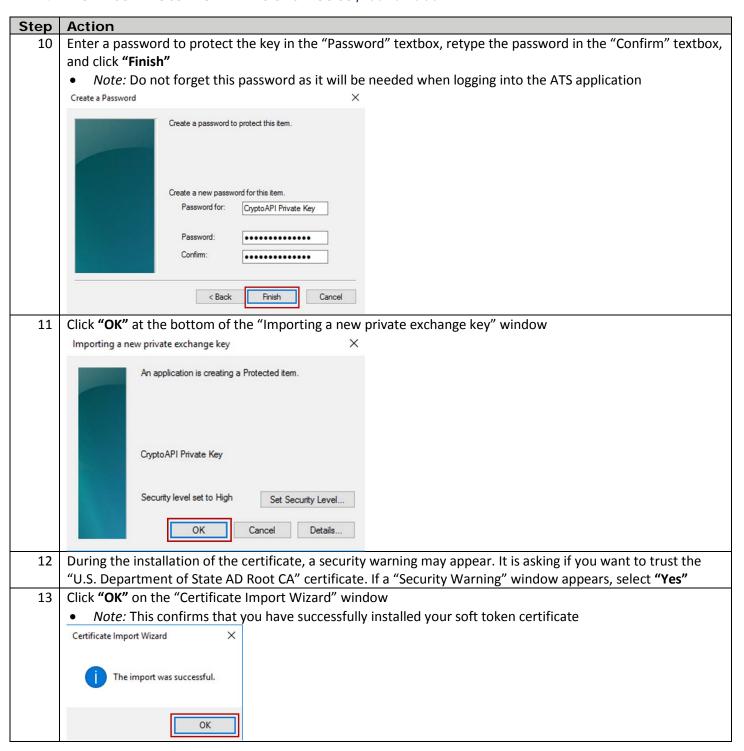

# 5. How to Confirm Your PKI Certificate is Installed Correctly

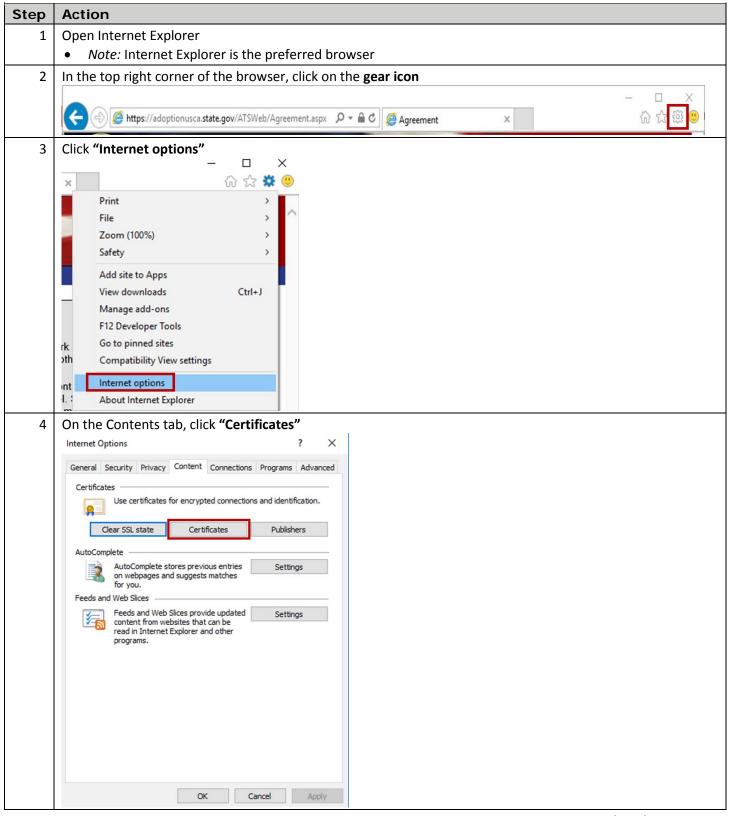

# 5. How to Confirm Your PKI Certificate is Installed Correctly, continued

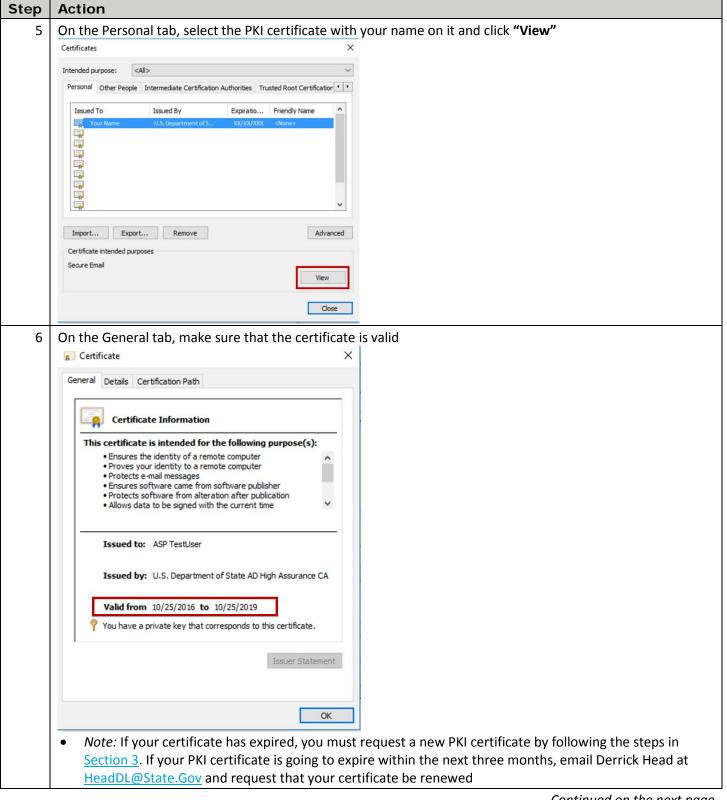

# 5. How to Confirm Your PKI Certificate is Installed Correctly, continued

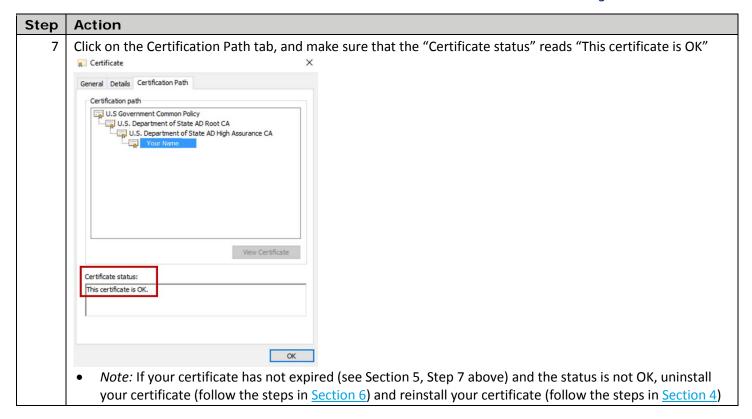

### 6. How to Uninstall a PKI Certificate

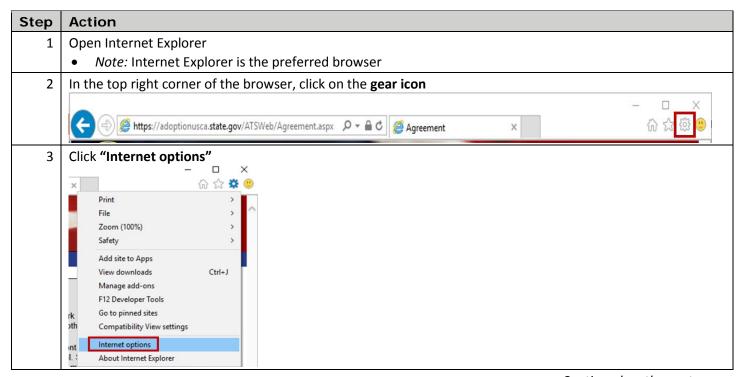

## 6. How to Uninstall a PKI Certificate, continued

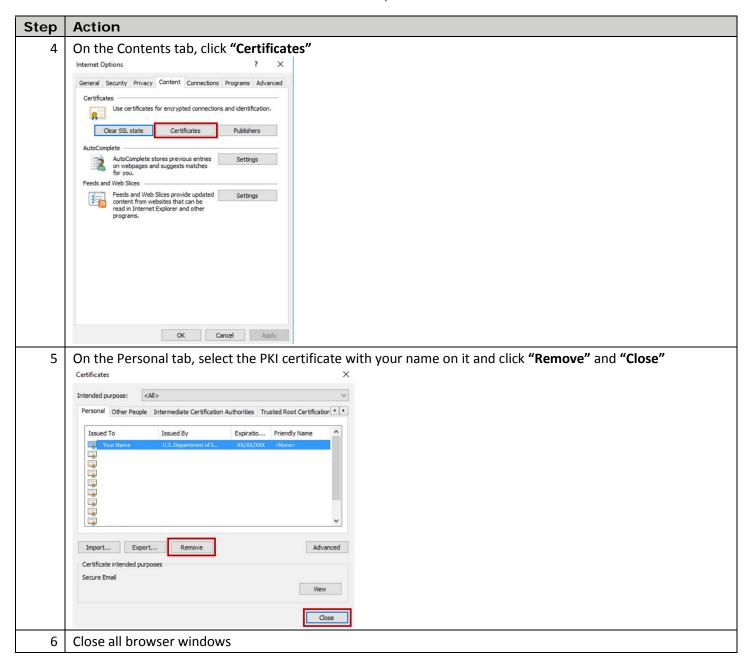

## 7. How to Renew Your PKI Certificate

| Step | Action                                                                                                    |
|------|----------------------------------------------------------------------------------------------------|
| 1    | Check to see if your PKI certificate has expired by following steps 1-7 in Section 5, How to Confirm Your PKI Certificate is Installed Correctly                                                                |
| 2    | If your PKI certificate has not expired but is about to expire within the next three months, email Derrick Head at <a href="HeadDL@State.Gov">HeadDL@State.Gov</a> and request that your certificate be renewed |
| 3    | If your PKI certificate has expired, request a new PKI by following the steps in Section 3, How to Request a PKI Certificate                                                                                    |

## 8. How to Log Into ATS

*Note:* If this is the first time you are logging into ATS, your account password will be your control number. Your control number can be found at the bottom of the ATS Registration form that was filled out online (see <u>Section 2. How to Request a PKI Certificate</u>). ATS will then prompt you to change your password.

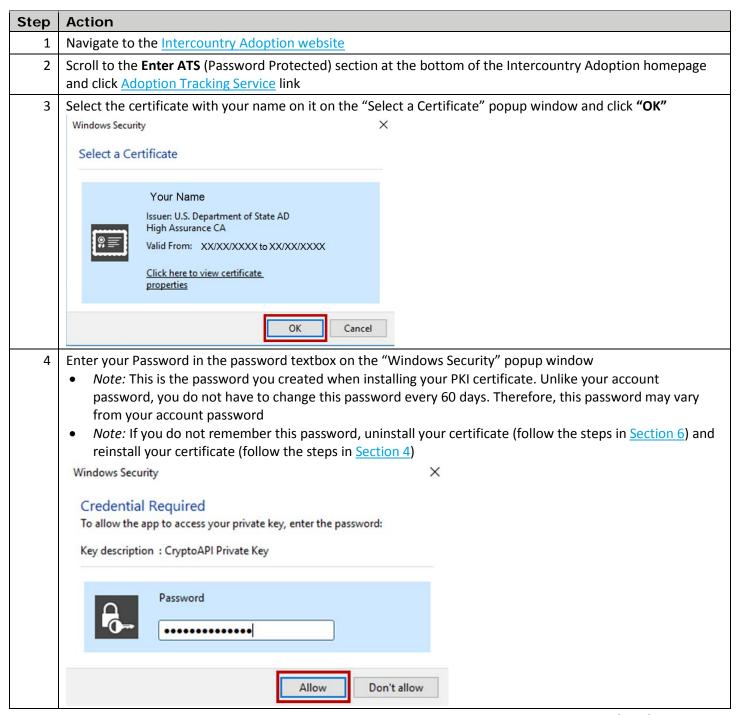

## 8. How to Log In to ATS, continued

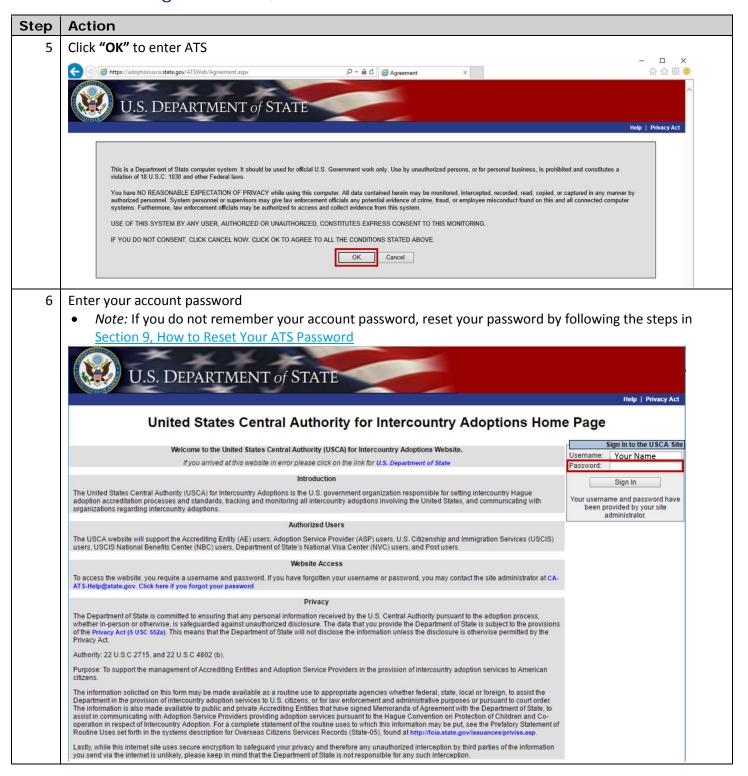

### 9. How to Reset Your ATS Password

Note: You must reset your password every 60 days in order to access ATS.

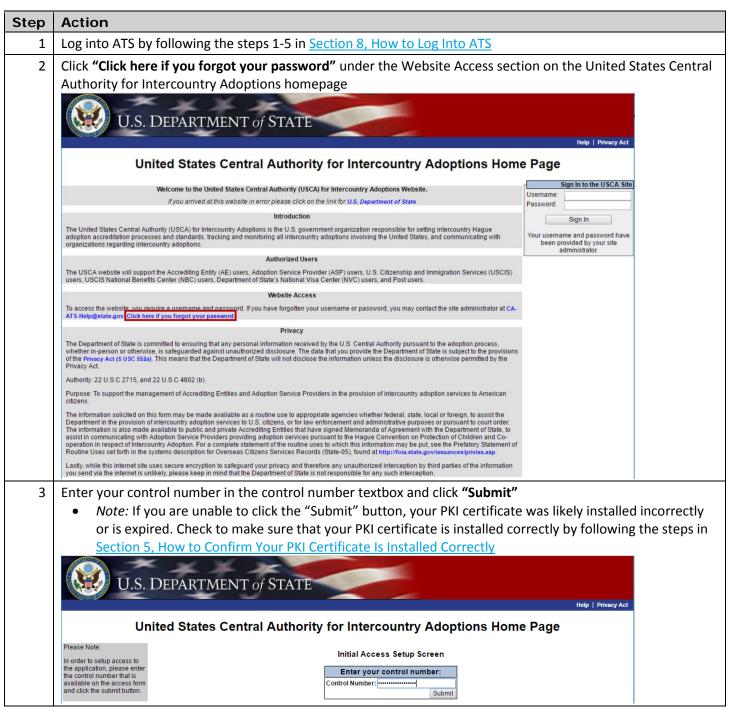

## 9. How to Reset your ATS Password, continued

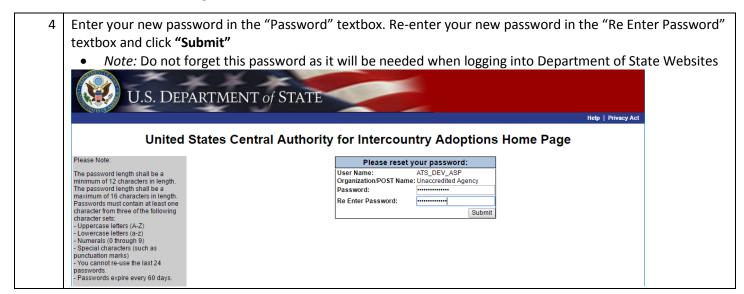

#### 10. Additional Assistance

If you have additional questions regarding a PKI certificate, or are encountering additional issues when accessing ATS, please reach out to the ATS-Help Mailbox at <u>CA-ATS-Help@state.gov</u>.